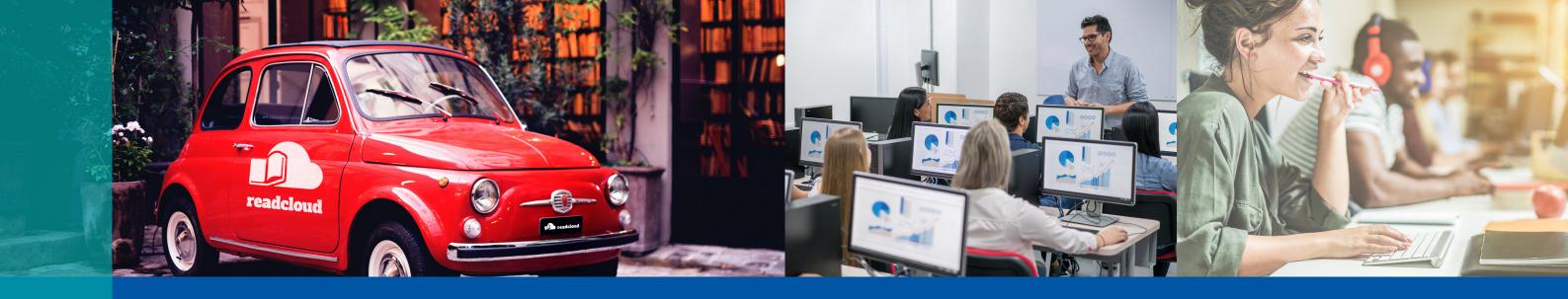

# Getting Started

A Quick Guide for Students

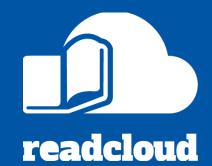

Follow this step by step guide to download ReadCloud and get up and running with your eBooks and digital resources all in one app!

#### Click the links below to access detailed guides and videos

| <b>Downloa</b> | d and | install | ReadC | oud |
|----------------|-------|---------|-------|-----|
|                |       |         |       |     |

ReadCloud is available on iOS, MacOS, Windows and Android and via our web app. You can access it on up to 6 devices.

## Login with your school credentials

Secure Single Sign On is available via Google or Office 365. Enter your email and then enter your school credentials to login to the ReadCloud Bookshelf.

## **Explore the Bookshelf**

\*\*\*

The Bookshelf contains your eBooks, interactive resources and content uploaded by your teacher, all sorted by your individual Class Clouds.

## <u>Access your Interactive Resources</u>

We've set up your class interactive resources (tiles marked as 'WEB') so you don't need to configure your own password. If you can't login, your teacher can get in touch with us to troubleshoot access.

## **Create an Annotation**

You can mark up and highlight your eBooks and eNovels. Annotations allow you to make highlights, share them with your class and collaborate with others!

## Use the built in reading tools

Access helpful tools via the Learning Toolbar, including Dictionary Lookup, Text-to-Speech and the Immersive Reader.

Looking for more information?

Vist knowledge.readcloud.com to learn more